## Clermont County Geographic Information Systems (GIS) **GIS website Training**

http://maps.clermontcountyohio.gov/apps/GeneralMapping

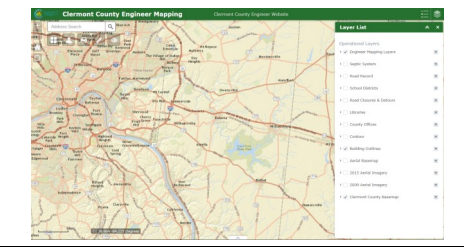

The map header has several tools including the "Legend", the "Layer List", and the "Basemap Gallery".

The Legend shows which layers are visible on the map and the symbols representing them. The Layer List allows you to turn each available layer on and off. Some layers such as the "Engineering Layers" are grouped together so you must click on the arrow to the left to show which layers are within.

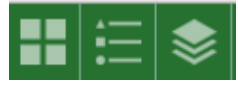

The Basemap Gallery allows you to turn on aerial imagery or street basemaps.

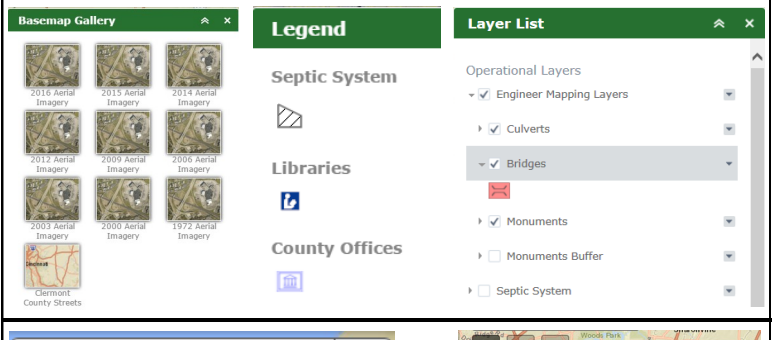

Q

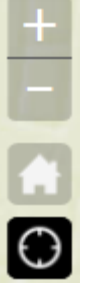

Zooming tools are found on the upper left hand side of the page. Also the Roller Ball on your mouse can be used to zoom in and out. By holding down shift you can draw a box to allow for more controlled map navigation. The house icon zooms you back to the default overview of Clermont County, and the scope icon places where your computer is on a blue dot on the map.

Feel free to call or e-mail us with any questions, concerns or requests at gis@clermontcountyohio.gov or 513-732-7357

 $\Box$   $\times$ 

 $\vert \nabla$ 

Advanced v Print

## **Address Search**

The various Search tools give you ways to find additional information on the map. These include searching by address, parcel ID, owner, and roads. When searching by parcel ID, owner, or roads the parcel or road returned in the search will have a thicker red outline. If a search does not return a value try en-

tering in less information. For example search 'Smith J' instead of 'Smith Jon M'. For the address search try '2379' or '2379 C' to return more results instead of 2379 Clermont Center Drive. For roads search Maple Creek instead of Maple Creek Road.

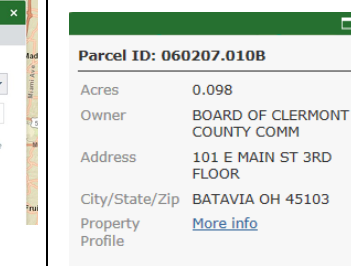

Using a left click you can open "pop ups" to get more information on layers in the map. You can use this on Parcels, Road Closures, Engineer Layers, Libraries, and County Offices. Various layers also have hyperlinks you can click on to give you more information.

Zoom to

Print

Map Title:

Layout: Format: MAP\_ONLY

PDF

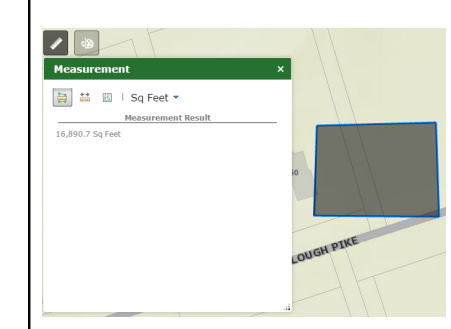

The measurement tool allows you to measure a polygon or a straight line. Select the units you want to measure in, then click anywhere outside the measurement box to start, and double click to finish the line, or polygon.

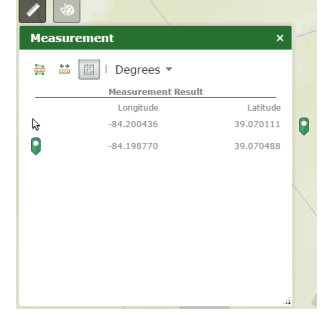

Click Gray Box Below for Other Searche

Parcel Search<br>Owner Search<br>Road Search

**County Offices Search** rated Areas Se

Another option with the measurement tool is to click the "location button", then click any point outside the measurement box to get the coordinates of that point.

To print a map of your current view click the print icon, type your desired title, then select your desired layout and format. Click "Print" then your map will be generated as shown.

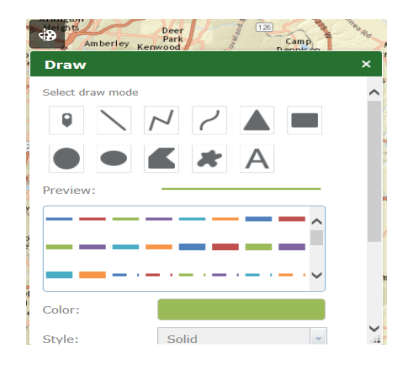

You can create custom lines, polygons, and text on your map by clicking the "draw" icon. Select which of these you want on your map, then select the color and width you want in the preview. When done drawing double click to complete it.